# Lesson 7: Activity sheet 7.1 - Calibrate obstacle detection

You can regulate the sensitivity of Edison's obstacle detection system. By making the obstacle detections system more sensitive, Edison can detect obstacles further away. By making the system less sensitive, Edison will only detect very close obstacles. Use this activity sheet to adjust your Edison's obstacle detection system.

### Step 1: read the barcode

- 1. Place Edison on the right side, facing the barcode
- 2. Press the record (round) button three times
- 3. Edison will drive forward and scan the barcode

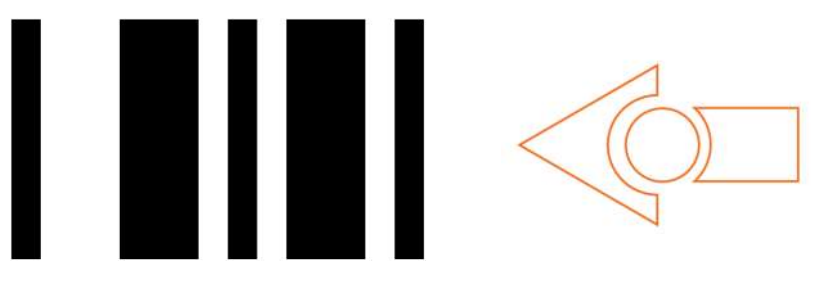

Barcode - Calibrate obstacle detection

### Step 2: set maximum sensitivity

After scanning the barcode, set Edison down on a table or desk and remove any obstacles in front of Edison. Then press the play (triangle) button. Edison is now in calibration mode.

The left sensitivity is calibrated first.

- 1. Repeatedly press the play (triangle) button, which increases sensitivity, until the red LED on the left is flickering.
- 2. Repeatedly press the record (round) button, which decreases the sensitivity, until the LED completely stops flickering.
- 3. Press the stop (square) button to switch over to calibrate the right side.
- 4. Repeatedly press the play (triangle) button until the right red LED is flickering. Now repeatedly press the record (round) button until the LED completely stops flickering.
- 5. Press the stop button to complete the calibration.

### Special note: custom sensitivity

It is possible to set the distance that obstacles are detected. To do this, scan the 'calibrate' obstacle detection' barcode, place an obstacle in front of Edison at the distance you want Edison to detect obstacles, press the play button and then repeat steps 1 through 5.

## Lesson 7: Worksheet 7.1 - Infrared obstacle detection

In this activity, you will learn more about infrared (IR) light and how Edison can use IR to detect obstacles.

### What is infrared (IR) light?

There is a wide range of light, some of which is visible to the human eye and some of which is not. Infrared, also called IR, is not visible to humans.

**Did you know?** Even though people cannot see it, infrared is a type of light. Therefore, it will work in the dark. That's why you can turn on a TV set using a remote control even if there are no lights on in the room!

### Edison and infrared

The Edison robot is equipped with an infrared system that gives the robot 'vision' of a sort. This infrared system allows Edison to detect obstacles around the robot.

Edison's infrared system is made up of two IR light emitter diodes (or LEDs) on the front. One is on the left, and one is on the right. Edison also has an IR sensor on the front, directly in the middle.

For Edison to detect obstacles, infrared light is emitted forward from the left and right IR LEDs. If the IR light encounters an obstacle, such as a wall, it is reflected back towards Edison. Edison's IR sensor then detects the reflected light.<br>Look at the illustration below:

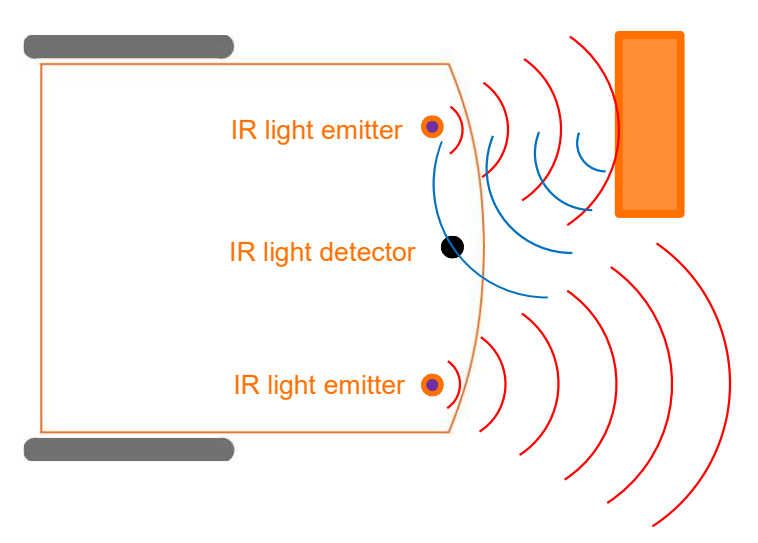

Edison emits IR light (shown in red) from both the robot's left and right IR LEDs. Reflected IR light (shown in blue) bounces off obstacles and is detected by Edison's IR sensor.

In this picture, there is an obstacle in front of Edison's left side, but not the right side. That's why only IR light from the left emitter is reflected.

From the received signal Edison can determine that there is an obstacle to the left, but no obstacle to the right.

#### Your turn:

1. Draw the emitted IR light and reflected IR light for this obstacle.

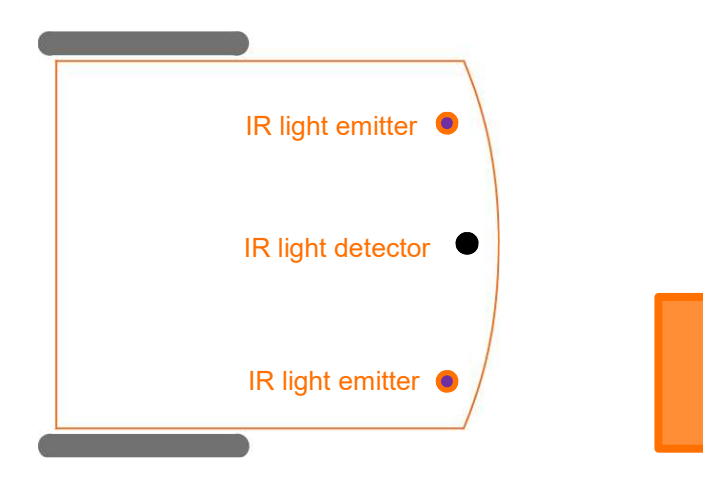

## Lesson 7: Worksheet 7.2 - Detect an obstacle and stop

In this activity, you will need to write a program to make your Edison robot drive until it encounters an obstacle and then stop.

Look at the following program:

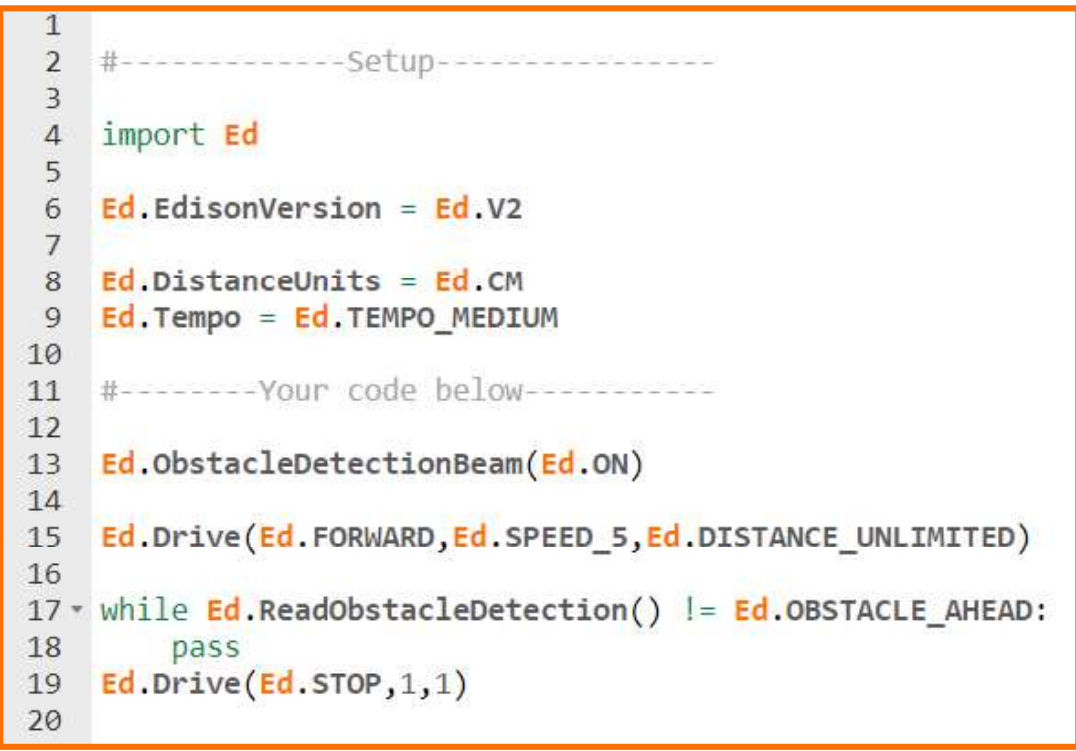

This program tells Edison to drive until it encounters an obstacle.

There are a couple of important things to notice about this program.

Look at line 13 of the program. This line turns Edison's obstacle detection beam to 'on'. Whenever you want to use Edison's obstacle detection beam in an EdPy program, you always need to turn the beam to 'on' before the beam is used in the program.

Now, look at line 15 of the program. This line sets the speed to 5 in this program. When using obstacle detection, you need to use a slightly lower speed to allow the robot to detect an obstacle before colliding with it. If the speed is too fast, the robot will crash into obstacles before being able to detect them.

### Your turn:

Task 1: Select your obstacles

You need to choose good obstacles to use with Edison. If an obstacle is too small or doesn't reflect enough infrared light. Edison cannot detect it. Select an object that is opaque but not too dark (e.g. not black) and at least as tall as Edison.

For this program, the wall of the room would be a good obstacle.

Task 2: Get your Edison ready

When you want to run a program using obstacle detection, it is a good idea to check that your Edison robot's obstacle detection is calibrated to the distance you want. Use activity sheet 7.1 to calibrate your Edison. You may need to calibrate your robot with custom sensitivity to make sure your robot can detect and stop at your obstacle.

Task 3: Write and run the program

Write the program using the EdPy app and download it to your Edison robot. Then run the program to see how it works.

Experiment using different obstacles to see what Edison can and cannot detect. You can also try setting Edison's obstacle detection calibration to different distances to see what happens.

- 1. Delete the 'Ed.ObstacleDetectionBeam(Ed.ON)' line out of your program. Try to
- download and run the adjusted program. What happened? Why does that happen? \_\_\_\_\_\_\_\_\_\_\_\_\_\_\_\_\_\_\_\_\_\_\_\_\_\_\_\_\_\_\_\_\_\_\_\_\_\_\_\_\_\_\_\_\_\_\_\_\_\_\_\_\_\_\_\_\_\_\_\_\_\_\_\_\_\_\_\_\_\_\_\_ \_\_\_\_\_\_\_\_\_\_\_\_\_\_\_\_\_\_\_\_\_\_\_\_\_\_\_\_\_\_\_\_\_\_\_\_\_\_\_\_\_\_\_\_\_\_\_\_\_\_\_\_\_\_\_\_\_\_\_\_\_\_\_\_\_\_\_\_\_\_\_\_ \_\_\_\_\_\_\_\_\_\_\_\_\_\_\_\_\_\_\_\_\_\_\_\_\_\_\_\_\_\_\_\_\_\_\_\_\_\_\_\_\_\_\_\_\_\_\_\_\_\_\_\_\_\_\_\_\_\_\_\_\_\_\_\_\_\_\_\_\_\_\_\_ 2. Think about where you have seen this type of invisible detection before in the real
- world. Describe an example. \_\_\_\_\_\_\_\_\_\_\_\_\_\_\_\_\_\_\_\_\_\_\_\_\_\_\_\_\_\_\_\_\_\_\_\_\_\_\_\_\_\_\_\_\_\_\_\_\_\_\_\_\_\_\_\_\_\_\_\_\_\_\_\_\_\_\_\_\_\_\_\_ \_\_\_\_\_\_\_\_\_\_\_\_\_\_\_\_\_\_\_\_\_\_\_\_\_\_\_\_\_\_\_\_\_\_\_\_\_\_\_\_\_\_\_\_\_\_\_\_\_\_\_\_\_\_\_\_\_\_\_\_\_\_\_\_\_\_\_\_\_\_\_\_ \_\_\_\_\_\_\_\_\_\_\_\_\_\_\_\_\_\_\_\_\_\_\_\_\_\_\_\_\_\_\_\_\_\_\_\_\_\_\_\_\_\_\_\_\_\_\_\_\_\_\_\_\_\_\_\_\_\_\_\_\_\_\_\_\_\_\_\_\_\_\_\_ 3. Where else do you think this type of detection technology could be used? Write down at least one idea of how you could use this technology.

## Lesson 7: Worksheet 7.3 - Obstacle avoidance

In this activity, you will write a program to make your Edison robot drive until it encounters an obstacle, turn and drive away.

Look at the following program:

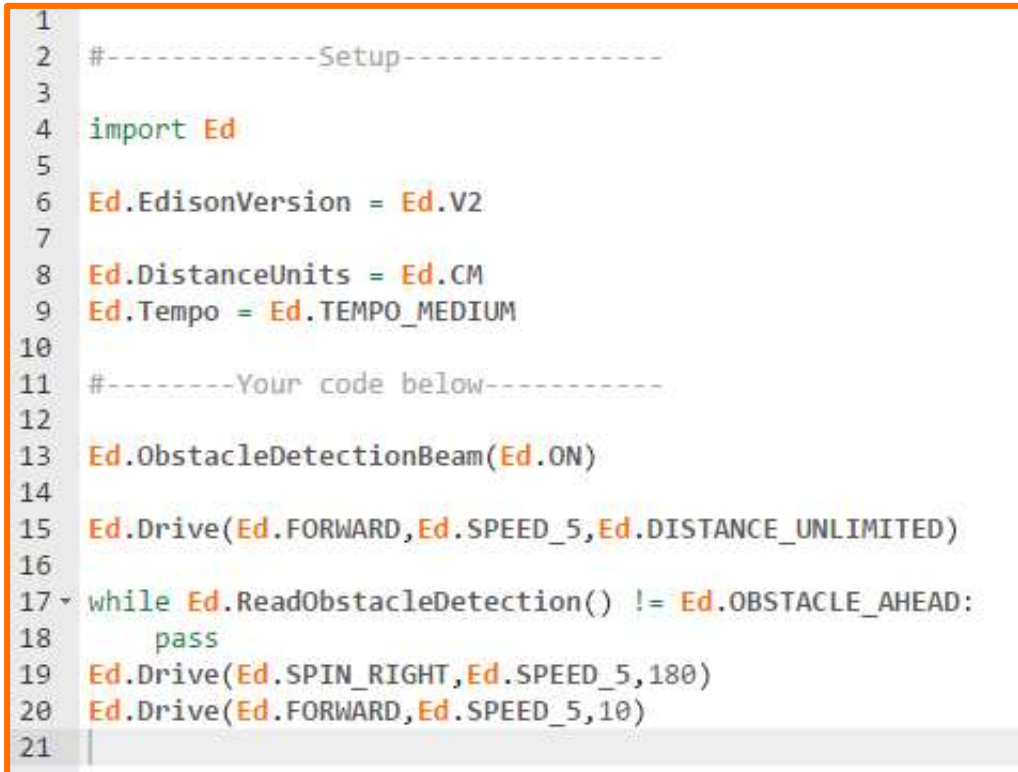

This program tells Edison to drive forward until an obstacle is detected. Once Edison detects an obstacle, the program tells Edison to turn 180° and drive away for 10 cm.

### Your turn:

Task 1: Write and run the program

Write the program using the EdPy app and download it to your Edison robot. Then run the program to see how it works.

After you have run the program, look at it again and think about how you could change the program. Try to modify the code so that the robot behaves differently when it detects an obstacle ahead. (Hint: try using sound and lights.)

1. Think about how you could improve the original program. What could you change so that the program does more than just turn and drive away after encountering one obstacle? \_\_\_\_\_\_\_\_\_\_\_\_\_\_\_\_\_\_\_\_\_\_\_\_\_\_\_\_\_\_\_\_\_\_\_\_\_\_\_\_\_\_\_\_\_\_\_\_\_\_\_\_\_\_\_\_\_\_\_\_\_\_\_\_\_\_\_\_\_\_\_\_ \_\_\_\_\_\_\_\_\_\_\_\_\_\_\_\_\_\_\_\_\_\_\_\_\_\_\_\_\_\_\_\_\_\_\_\_\_\_\_\_\_\_\_\_\_\_\_\_\_\_\_\_\_\_\_\_\_\_\_\_\_\_\_\_\_\_\_\_\_\_\_\_ \_\_\_\_\_\_\_\_\_\_\_\_\_\_\_\_\_\_\_\_\_\_\_\_\_\_\_\_\_\_\_\_\_\_\_\_\_\_\_\_\_\_\_\_\_\_\_\_\_\_\_\_\_\_\_\_\_\_\_\_\_\_\_\_\_\_\_\_\_\_\_\_ Task 2: Syntax errors and logical errors

Programmers often make 'typo' like errors, called syntax errors. It is important to be good at spotting your own syntax errors so you can correct your code.

You can also get another type of error, called a logical error, when you program. In coding, any error that is not a syntax error is a logical error.

When there is a logical error in a program, the code doesn't behave the way that the programmer expects it to. In EdPy, if you have a logical error in your program, the program will usually still download to Edison. When you run the program, however, it won't behave the way you think it should.

A logical error can be as simple as using the wrong function or leaving out a function. An example of a logical error would be writing a program that uses obstacle detection but not turning the obstacle detection beam on.

Look at the following program:

```
\mathbf{1}2 #-------------Setup----------------
 \overline{3}4 import Ed
 5
 6 Ed. EdisonVersion = Ed. V2
 \overline{7}8 Ed.DistanceUnits = Ed.CM
9 Ed. Tempo = Ed. TEMPO MEDIUM
10
11 #--------Your code below-----------
1213 Ed.ObstacleDetectionBeam(Ed.ON)
14
15 Ed.Drive(Ed.FORWARD, Ed.SPEED_5, Ed.DISTANCE_UNLIMITED)
16
17 While Ed. ReadObstacleDetection() != Ed. OBSTACLE_NONE
18 pass
   Ed.Drive(Ed.SPIN RIGHT, Ed.SPEED 5,145)
19
20 Ed.Drive(Ed.FORWARD, Ed.SPEED 5,20)
21
```
The program is meant to make the Edison robot drive until it encounters an obstacle, then turn 135° and drive away from the obstacle for 20 cm.

There are five errors in the program. Can you identify all five errors in the program and determine if they are syntax errors or logical errors? Fill in your answers in the table on the next page.

Name\_\_\_\_\_\_\_\_\_\_\_\_\_\_\_\_\_\_\_\_\_\_\_\_\_\_\_\_\_

Hint: You can write this program in EdPy and use the 'Check Code' button to help you find the syntax errors.

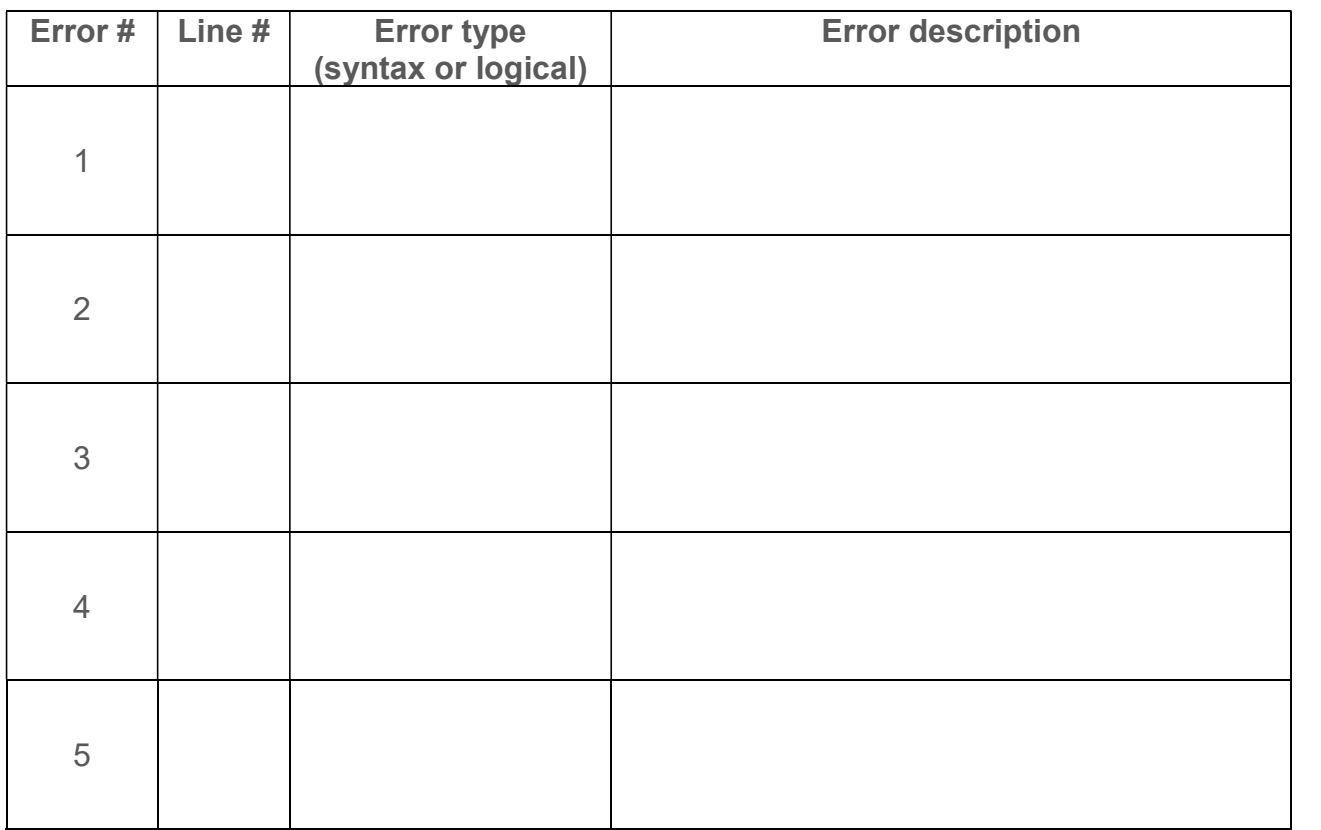

# Lesson 7: Worksheet 7.4 - Detect an obstacle as an event

In this activity, you will write an event driven program to make your Edison robot continuously drive forward while avoiding obstacles.

### Event driven programming

In programming, an event is something which occurs outside of the program code that affects how the program runs. An event might be a button being pressed or information being relayed from a sensor.

Many programming languages, including Python, allow programmers to create code which can respond to some set of events. This type of programming is called 'event driven programming'.<br>Whenever you write a program which is event driven, you will also need to write code

which handles these events. There are two main ways to do this, either by having the program wait in a loop or by using interrupts.

### We interrupt this lesson to talk about ... interrupts

As you already know, programs usually move sequentially through the code, line by line. There are ways to allow the code to move differently, however, such as by using loops.

You can also affect the way a program runs by using an 'interrupt'.

An interrupt is a section of code that pauses the main program and runs itself. Once the interrupt code is complete, the program returns to wherever it left off in the main program.

Interrupts are always functions defined somewhere in the program. They are generally short sections of code designed to perform a specific task without causing a major disruption to the flow of the main program.

Programmers use interrupts because interrupts allow a program to react to an event at any time while the program is running. In other words, by using interrupts, a programmer doesn't have to predict exactly when during a program the event will occur.

#### Event handlers and interrupts

When using interrupts in event driven programming, you will need to use 'event handlers'.

An event handler is a way of tying an interrupt to a specific event.

To use an event handler, you first need to set up, or 'register', the event handler in your code. Once registered, the event handler constantly monitors for its given event. Whenever that event occurs, the event handler triggers the interrupt, which calls and runs the function, then returns to the main program.

Name

Look at the following program:

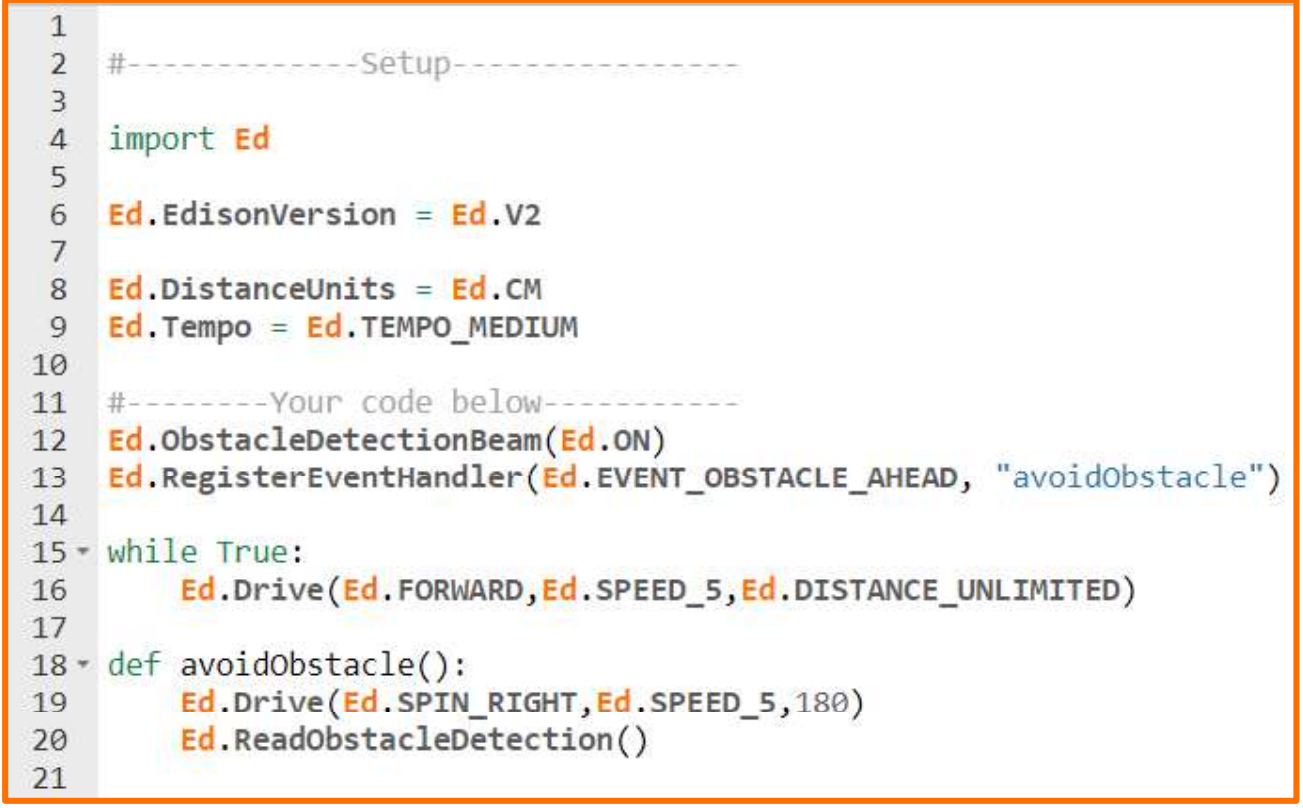

In EdPy, we use the 'Ed.RegisterEventHandler' function to register an event handler.

The 'Ed Register Event Handler' function has two parameters. The first parameter is the event that is going to occur and the second parameter is the function that will be called whenever that event occurs.

Look at line 13 of the program. This line is registering an event handler so that whenever 'EVENT OBSTACLE AHEAD' occurs, the 'avoidObstacle' function will be called.

### Your turn:

Write the program using the EdPy app and download it to your Edison robot. Then run the program to see how it works.

1. Describe what the robot does.

- 2. In this program, when the robot detects an obstacle ahead, which lines of code will
- be executed? Why does the program run these lines? \_\_\_\_\_\_\_\_\_\_\_\_\_\_\_\_\_\_\_\_\_\_\_\_\_\_\_\_\_\_\_\_\_\_\_\_\_\_\_\_\_\_\_\_\_\_\_\_\_\_\_\_\_\_\_\_\_\_\_\_\_\_\_\_\_\_\_\_\_\_\_\_ \_\_\_\_\_\_\_\_\_\_\_\_\_\_\_\_\_\_\_\_\_\_\_\_\_\_\_\_\_\_\_\_\_\_\_\_\_\_\_\_\_\_\_\_\_\_\_\_\_\_\_\_\_\_\_\_\_\_\_\_\_\_\_\_\_\_\_\_\_\_\_\_ \_\_\_\_\_\_\_\_\_\_\_\_\_\_\_\_\_\_\_\_\_\_\_\_\_\_\_\_\_\_\_\_\_\_\_\_\_\_\_\_\_\_\_\_\_\_\_\_\_\_\_\_\_\_\_\_\_\_\_\_\_\_\_\_\_\_\_\_\_\_\_\_ \_\_\_\_\_\_\_\_\_\_\_\_\_\_\_\_\_\_\_\_\_\_\_\_\_\_\_\_\_\_\_\_\_\_\_\_\_\_\_\_\_\_\_\_\_\_\_\_\_\_\_\_\_\_\_\_\_\_\_\_\_\_\_\_\_\_\_\_\_\_\_\_ 3. Why is Ed.ReadObstacleDetection included in this program? In other words, what is line 20 doing? Hint: Look back at worksheet 2.5 for a clue or try removing line 20 and running the program. \_\_\_\_\_\_\_\_\_\_\_\_\_\_\_\_\_\_\_\_\_\_\_\_\_\_\_\_\_\_\_\_\_\_\_\_\_\_\_\_\_\_\_\_\_\_\_\_\_\_\_\_\_\_\_\_\_\_\_\_\_\_\_\_\_\_\_\_\_\_\_\_ \_\_\_\_\_\_\_\_\_\_\_\_\_\_\_\_\_\_\_\_\_\_\_\_\_\_\_\_\_\_\_\_\_\_\_\_\_\_\_\_\_\_\_\_\_\_\_\_\_\_\_\_\_\_\_\_\_\_\_\_\_\_\_\_\_\_\_\_\_\_\_\_ \_\_\_\_\_\_\_\_\_\_\_\_\_\_\_\_\_\_\_\_\_\_\_\_\_\_\_\_\_\_\_\_\_\_\_\_\_\_\_\_\_\_\_\_\_\_\_\_\_\_\_\_\_\_\_\_\_\_\_\_\_\_\_\_\_\_\_\_\_\_\_\_ \_\_\_\_\_\_\_\_\_\_\_\_\_\_\_\_\_\_\_\_\_\_\_\_\_\_\_\_\_\_\_\_\_\_\_\_\_\_\_\_\_\_\_\_\_\_\_\_\_\_\_\_\_\_\_\_\_\_\_\_\_\_\_\_\_\_\_\_\_\_\_\_

### Try it!

What else could Edison do when it detects an obstacle ahead? Try to modify the code so that Edison performs a different behaviour when it detects an obstacle ahead. Experiment with the program to see what works and what does not.

# Lesson 7: Worksheet 7.5 - Right and left obstacle detection

In this activity, you will write a program for Edison to react to obstacles on the left or right of the robot. To do this, we will use 'if statements'.

### If statements

An important part of coding is making decisions. The most common way to do this is to use an 'if statement'.

An 'if statement' asks whether a condition is true or false. If the result is true, then the program executes the block of statements following the if statement. If the result is false, the program ignores the statements inside the if statement and moves to the next line of code outside of the if statement.

Look at the following program:

```
\mathbf{1}#------------Setup----------------
 \overline{2}\overline{3}4 import Ed
 5^{\circ}6 Ed. EdisonVersion = Ed. V2
 \overline{7}8 Ed.DistanceUnits = Ed.CM
9 Ed. Tempo = Ed. TEMPO MEDIUM
10<sup>1</sup>11 #--------Your code below-----------
12 Ed.ObstacleDetectionBeam(Ed.ON)
1314 \cdot while True:
       if Ed.ReadObstacleDetection() != Ed.OBSTACLE_NONE:
15 -Ed.PlayBeep()
1617Ed.ReadObstacleDetection()
18
```
This program uses an if statement to give the robot the ability to make decisions without human guidance. When a robot can make decisions on its own in this way, it is called an autonomous robot.

### Your turn:

**Task 1:** Beep if there's an obstacle

Write the above program using the EdPy app, download it to your Edison robot and run the program. Then try moving an obstacle, like your hand, in and out of Edison's obstacle detection beam to see what happens.

1. Edison can now react differently to different stimuli, making a 'decision' as to what to do. Does this mean Edison has intelligence? Hint: You may want to do a bit of research on artificial intelligence to help you decide. \_\_\_\_\_\_\_\_\_\_\_\_\_\_\_\_\_\_\_\_\_\_\_\_\_\_\_\_\_\_\_\_\_\_\_\_\_\_\_\_\_\_\_\_\_\_\_\_\_\_\_\_\_\_\_\_\_\_\_\_\_\_\_\_\_\_\_\_\_\_\_\_ \_\_\_\_\_\_\_\_\_\_\_\_\_\_\_\_\_\_\_\_\_\_\_\_\_\_\_\_\_\_\_\_\_\_\_\_\_\_\_\_\_\_\_\_\_\_\_\_\_\_\_\_\_\_\_\_\_\_\_\_\_\_\_\_\_\_\_\_\_\_\_\_ \_\_\_\_\_\_\_\_\_\_\_\_\_\_\_\_\_\_\_\_\_\_\_\_\_\_\_\_\_\_\_\_\_\_\_\_\_\_\_\_\_\_\_\_\_\_\_\_\_\_\_\_\_\_\_\_\_\_\_\_\_\_\_\_\_\_\_\_\_\_\_\_ \_\_\_\_\_\_\_\_\_\_\_\_\_\_\_\_\_\_\_\_\_\_\_\_\_\_\_\_\_\_\_\_\_\_\_\_\_\_\_\_\_\_\_\_\_\_\_\_\_\_\_\_\_\_\_\_\_\_\_\_\_\_\_\_\_\_\_\_\_\_\_\_ \_\_\_\_\_\_\_\_\_\_\_\_\_\_\_\_\_\_\_\_\_\_\_\_\_\_\_\_\_\_\_\_\_\_\_\_\_\_\_\_\_\_\_\_\_\_\_\_\_\_\_\_\_\_\_\_\_\_\_\_\_\_\_\_\_\_\_\_\_\_\_\_

Task 2: Beep if there's an obstacle, else turn on the light

In addition to telling a program what to do when an if statement condition is true, you can also tell a program what to do if that condition is false.

#### If, else

Using if statements with 'else' allows us to write programs making more complicated decisions. If/else statements are basically a way of making a decision between two things.

Watch Bill Gates, founder of Microsoft, explain if/else statements and decision making in programming: https://youtu.be/fVUL-vzrIcM

In Python, the syntax for if/else is:

```
if expression:
   statement(s)else:
   statement(s)
```
The program moves sequentially from the top down, starting with the if condition. If the if statement is true, the program runs the indented code for the if expression and skips the else. If the if statement is false, however, the program skips that section of indented code and runs the 'else' indented code instead.

Write the following program:

```
\overline{1}#------------Setup----------------
 \overline{2}\overline{3}4import Ed
 5<sup>1</sup>6 Ed. EdisonVersion = Ed. V2
 \overline{7}8 Ed.DistanceUnits = Ed.CM
9 Ed. Tempo = Ed. TEMPO MEDIUM
10
11 #--------Your code below-----------
12 Ed.ObstacleDetectionBeam(Ed.ON)
13
14 \sqrt{while True}:
       if Ed.ReadObstacleDetection() != Ed.OBSTACLE NONE:
15 -16Ed.LeftLed(Ed.OFF)
17Ed.PlayBeep()
            Ed. TimeWait(100, Ed. TIME MILLISECONDS)
18
19
            Ed. ReadObstacleDetection()
20 -else:
           Ed.LeftLed(Ed.ON)
2122
```
Download and run the program. Try moving an obstacle in and out of detection beam to see what happens.

This program has two pathways: one for if an obstacle is detected and one for if no obstacle is detected.

### If, elif, else

You can also make a program which makes a decision using more than two conditions. To do this, you use another Python syntax structure:

```
if expression:
   statement(s)elif expression:
   statement(s)else:
   statement(s)
```
'Elif' is how you say 'else if' in Python. You can use elif to write a program with multiple if conditions.

A program using if/elif/else still moves sequentially from the top down. Once the program runs any indented code inside any part of the if statement structure, it will skip the rest of the structure and move on to the next line of code outside the structure.

This means that if the if statement at the top is true, the program runs the indented code for the if expression and skips any elif sections as well as the else section if there is one. If the if statement is false, however, the program skips that section of indented code and moves to the first elif section.

Again, if the first elif condition is true, the program runs its indented code and skips everything below it in the if statement structure (any other elifs and the else condition if there is one). If this elif condition is false, the program moves to the next part of the if statement structure and so on.

Task 3: Detect an obstacle on the left or the right

Look at the following program:

```
\mathbf{1}#-------------Setup----------------
 \overline{2}\overline{3}4 import Ed
 51
 6 Ed.EdisonVersion = Ed.V2
 \overline{7}8 Ed.Distance Units = Ed.CM9 Ed. Tempo = Ed. TEMPO MEDIUM
10
11 #-------- Your code below-----------
12 Ed.ObstacleDetectionBeam(Ed.ON) #turn on obstacle detection
1314 - while True:Ed.Drive(Ed.FORWARD, Ed.SPEED 1, Ed.DISTANCE UNLIMITED)
15
16
        obstacle=Ed.ReadObstacleDetection()
17
18
19 -if obstacle>Ed.OBSTACLE NONE: #there is an obstacle
29Ed.Drive(Ed.BACKWARD, Ed.SPEED 5, 7)
21 -if obstacle==Ed.OBSTACLE LEFT:
                 Ed.Drive(Ed.SPIN RIGHT, Ed.SPEED 5, 90)
22
           Ed.Drive(Ed.SPIN_RIGHT, Ed.SPI<br>:elif obstacle==<mark>Ed</mark>.OBSTACLE_RIGHT
23 -Ed.Drive(Ed.SPIN_LEFT, Ed.SPEED_5, 90)<br>elif obstacle==Ed.OBSTACLE_AHEAD:
24
25 -Ed.Drive(Ed.SPIN RIGHT, Ed.SPEED 5, 180)
26
             Ed.ReadObstacleDetection() #clear any unwanted detections
27
28
```
This program has three different paths that it can take when an obstacle is detected based on where the detected obstacle is in relation to Edison.

Write the program using the EdPy app and download it to your Edison robot. Then run the program to see how it works.

2. When running this program, explain in your own words what the robot does when:

Obstacle detected ahead: \_\_\_\_\_\_\_\_\_\_\_\_\_\_\_\_\_\_\_\_\_\_\_\_\_\_\_\_\_\_\_\_\_\_\_\_\_\_\_\_\_\_\_\_\_\_\_\_\_\_\_

Obstacle detected on right:

Obstacle detected on left:

www.edpyapp.com